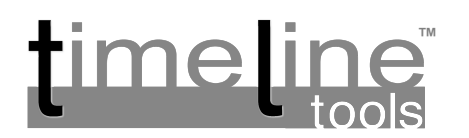

## *info-***DEA Metadata Reader Utility**

This utility allow to read all significant Metadata of a BWF (.wav) audiofile straight from the Finder. It means that you can access all the useful infos including Track Names simply scrolling a list.

Double click on the *info*-DEA Icon:

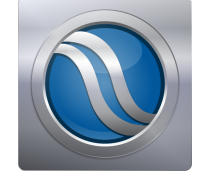

The Main Window appears, empty.

Once an audiofile is selected from the Finder, if its format is compatible with *i-***DEA**, the following infos will be shown:

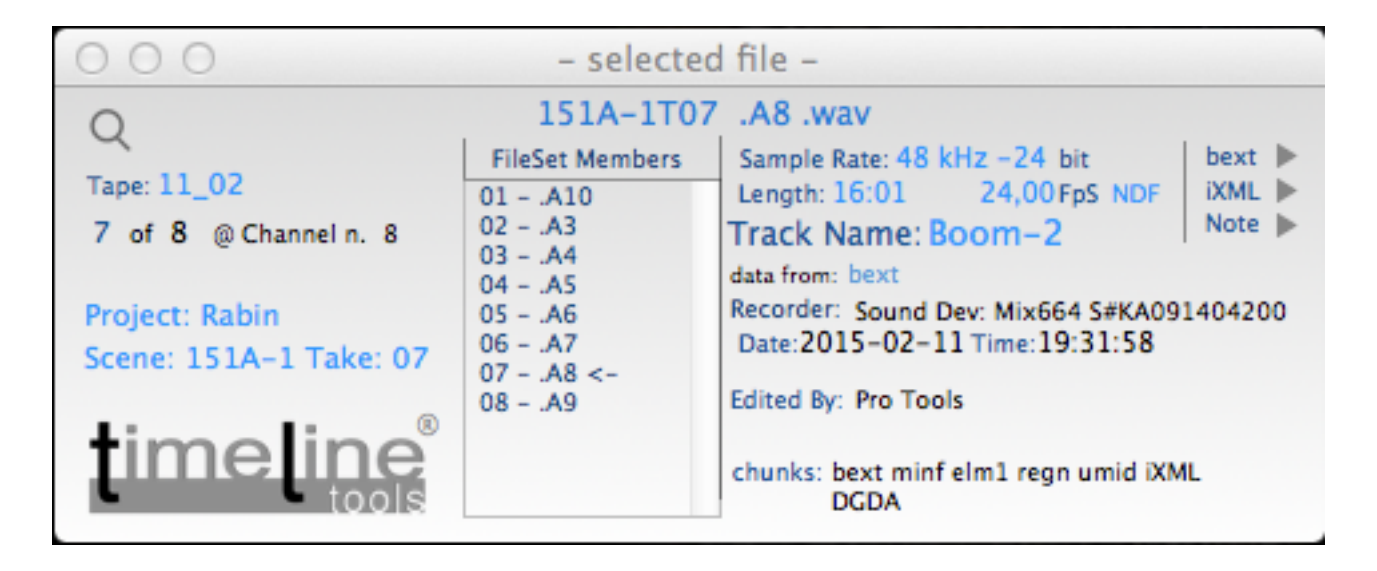

This window provides the basic infos for the selected file and direct access to the **Note** field and **bext** and **iXML** chunks content, using the triangle buttons on the far right. If the one selected is a Mono file, the Multitrack Set members are listed with their suffix, the Track Name label appears and the selected member is identified inside the Set with the arrow. With a Poly file selected, the Track Names are listed instead.

**N.B.:** *depending on the rev. release, info-DEA reads also the metadata "hidden" inside the audiofiles copies made by popular Scene Editing DAW such as, for instance, Avid© MediaComposer.*

The selection from the Finder can be made with whichever view has been choosen: Icons, List or Tree. Selection is possible either using the mouse or scrolling a list with the arrow keys, which is the suggested, fastest methid to almost instantly read the Metadata.

On the far left the **Search** Icon is visible:  $\bigcup$  This button launches the **Search Window** 

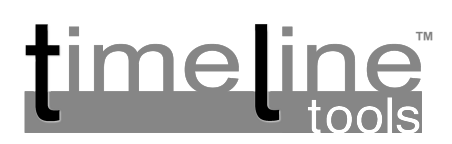

## **The Search Window**

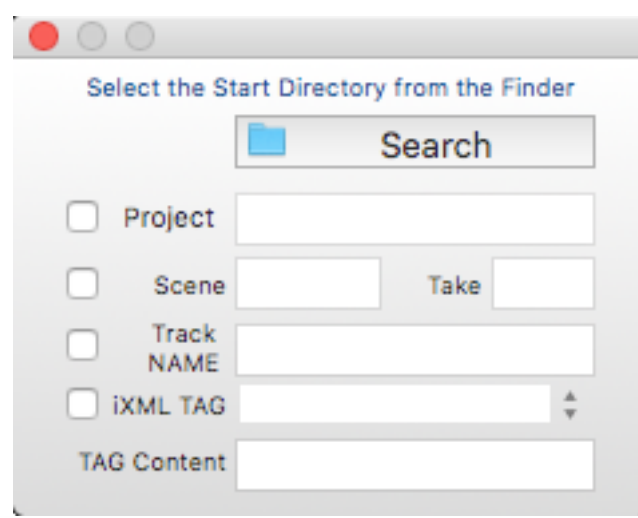

The four checkbuttons on the left of this window have two behaviours, depending on the selection made from the Finder.

a) they always enable the search fields for text input;

b) if a single audiofile has been already selected from the Finder, the field is automatically filled with the data from that file.

This allows you to automatically grab the related data, edit them and perform a search based on the resulting search mask. A typical case is when looking for a different take of a given scene: select first one of the audiofiles of the desired scene Set, activate the needed fields, change the Take number, move your selection up on the directories tree from the Finder and hit the Search button or the Enter key.

The iXML TAG field is split in two: the upper one is a drop menu allowing you to select the desired TAG and the one below contains the actual value or data to search.

Both the Track NAME field and the <NOTE> TAG are case insensitive.

The Scene & Take fields are trimmed, cleaning the undesired blank spaces. Given the fact that some Field Recorders present these data differently (e.g.: Aaton Cantar's "Take" is preceeded by the letter "t") it's suggested that you first read the value from a known audiofile, then type or edit the field with the proper syntax.

Selecting a Directory or a whole Volume from the Finder leaves the Serach Fields empty.

The whole content of the Search Path will be displayed, listing the directories and audiofiles that are found along the path. The directories and audiofiles found are numbered, but the listed directories are just the ones containing audiofiles of the compatible format

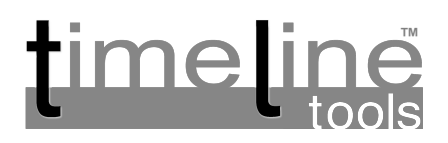

## **The Results Window**

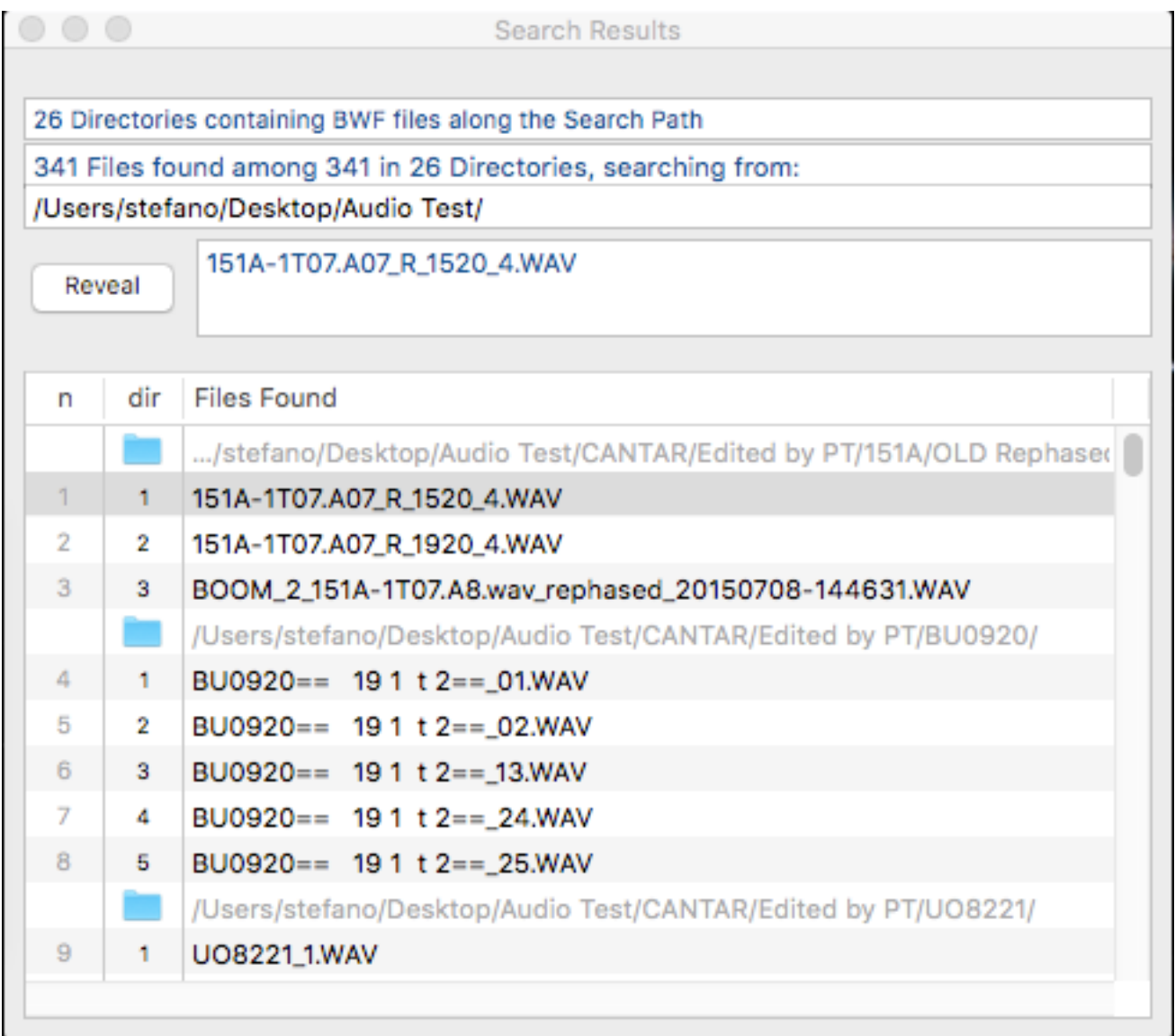

The listed directories and files can be selected using either the mouse or scrolling the list with the arrow keys. It means that their Metadata are accessible and readeable straight from the very same Results List.

Once selected, hitting the "Reveal" button or pressing the Spacebar selects the desired item in a Finder window. If the selected file wasn't already visible in the previous Finder view, a new window is opened and the selected file or folder highlighted.

Once done, the data from the selected file are shown in the Main Window and from there the files can be inspected again straight from the Finder, making them viable for the Rephasing Process.